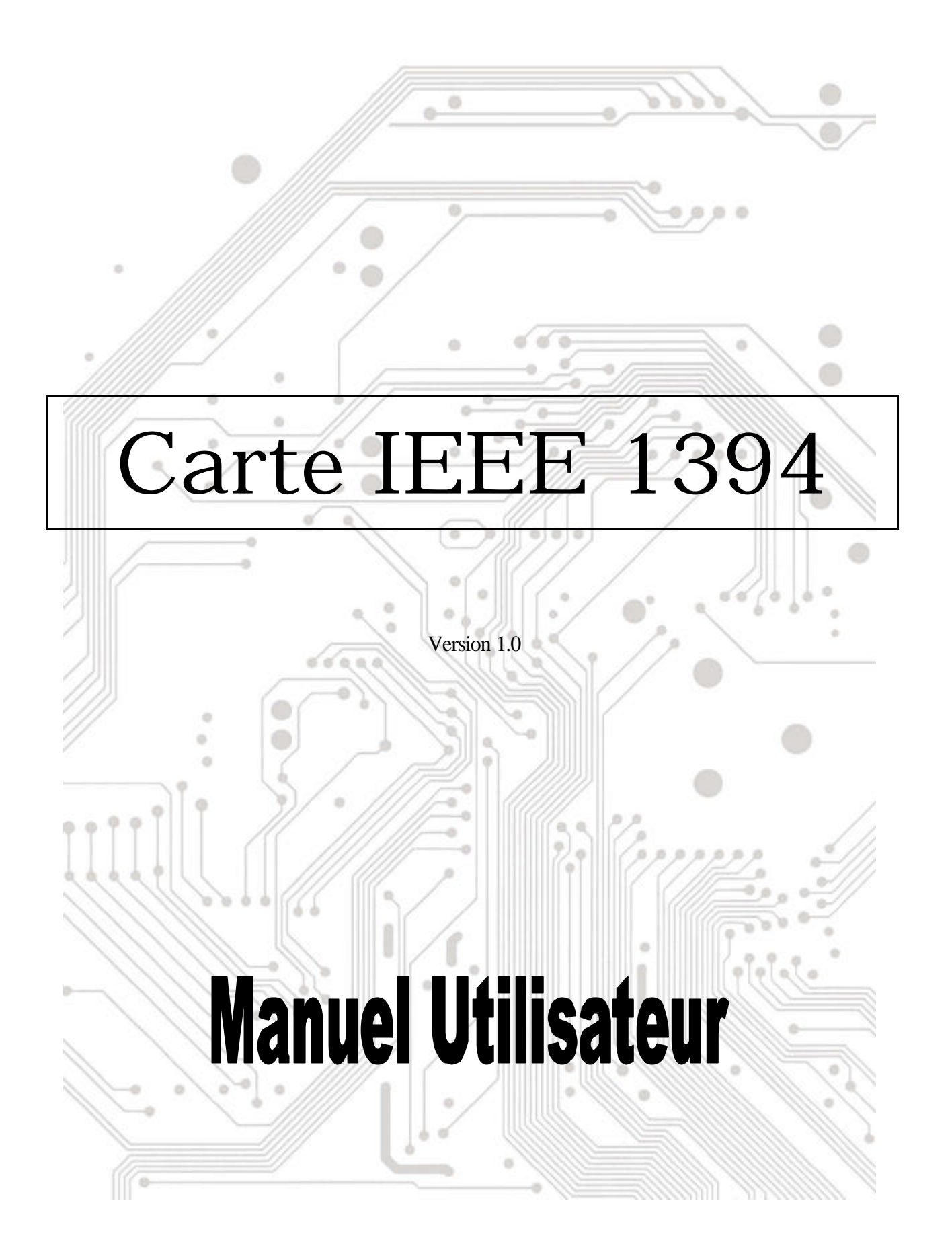

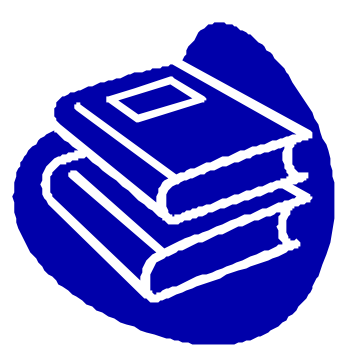

# **Table des Matières**

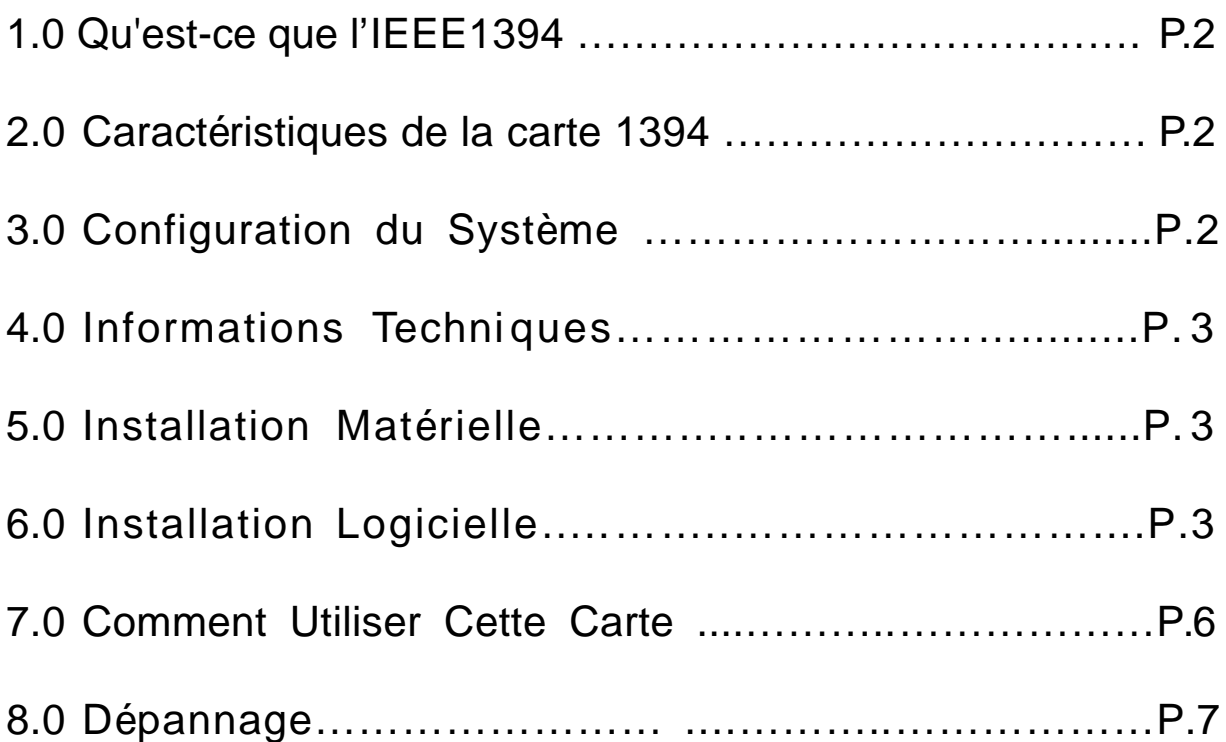

# **Manuel Utilisateur de la carte 1394 (Fire Wire)**

## **1.0 Qu'est-ce que l'IEEE 1394**

La norme 1394 a été définie, et continue à être maintenue par l'Institute of Electrical and Electronics Engineers, Inc. (IEEE). Cette technologie permet des connexions à haute-vitesse entre ordinateurs et périphériques associés, et elle aide à établir le partage d'ordinateurs et d'électronique grand public. Cette technologie est souple, facile à utiliser et elle fournit une large bande passante pour un coût abordable.

Avec des produits et systèmes compatibles 1394, l'utilisateur peut transférer rapidement une vidéo ou des images fixes à partir d'un appareil photo ou d'un caméscope vers une imprimante, un PC ou une télévision, sans la moindre perte de qualité d'image.

## **2.0 Caractéristiques de la carte 1394**

La norme 1394 est un bus série à haute vitesse conçu pour délivrer de hautes vitesses de transfert de données à un coût abordable, et avec un niveau de latence inférieur pour un bus périphérique ou une sauvegarde sur un bus parallèle traditionnel. Ses principales caractéristiques sont les suivantes:

- ?? **Haute Vitesse.** Les vitesses de 100, 200 et 400 mégabits par seconde (Mbps) sont actuellement acceptées.
- ?? **Support Isochrone.** Allocation de bande passante déterministe garantissant la bande passante pour les applications sensibles au temps comme les flux vidéo temps-réel qui peuvent être interrompus par un trafic important sur le bus.
- ?? **Topologie Flexible.** Les périphériques peuvent être daisy-chained (réseau en marguerite) et aucune supervision de bus central n'est requise.
- ?? **Support Hot-Plug.** Le bus est dynamiquement reconfiguré lorsque de nouveaux nœ uds sont ajoutés, ce qui signifie que l'utilisateur n'a pas besoin de configurer l'identité des nœuds ou des schémas avec terminaison unique.
- ?? **Alimentation par câble.** Les périphériques de faible coût peuvent être alimentés directement par le câble 1394, de cette façon aucune source d'alimentation dédiée n'est nécessaire.
- $\ll$  **Standard Ouvert IEEE.** L'adoption IEEE a augmenté l'acceptation du standard par l'industrie.
- ?? **Performance Optimum**. Chaque connexion par câble peut mesurer jusqu'à 4.5 mètres de long, totalisant une distance câblée de 72 mètres.
- ?? **Elément final 1394.** Des interfaces IEEE 1394 ont déjà été incorporées dans une grande variété de périphériques, y compris des caméras pour PC, des caméscopes DV, des enregistreurs DV, des appareils photo numériques, des disques durs haute-vitesse, des lecteurs de CD-ROM, des lecteurs de DVD-ROM, des lecteurs de DVD-RAM, des téléviseurs numériques, des set-top boxes, des scanners, et des imprimantes.

## **3.0 Configuration du Système**

- 1. Un PC à base de Pentium (recommandé) avec un slot PCI disponible.
- 2. Windows 98/SE Windows ME Windows 2000 et Windows XP.
- 3. N'importe quel périphérique 1394 compatible avec les spécifications 1394-1995 ou 1394.a et ne consommant pas plus de 1.5 A.

# **4.0 Informations Techniques**

**Sortie** Connecteur plat 1394 R/A X3

**Système d'Exploitation** Windows 98 SE, Windows ME, ou Windows 2000 **Bus Série** Connecteur et interface sur couche physique 3-ports Taux de transfert maximum de 400 Mbps (50 MB/sec max) 63 Connexions (4-broches ou 6-broches) ordinateurs et périphériques grand public **Protocole** Transfert de données asynchrone et isochrone acceptés Applications critiques en temps réel (vidéo numérique) acceptées Applications hors temps réel (imprimantes, scanners) acceptées

# **5.0 Installation Matérielle**

Pour installer la carte 1394, suivez cette procédure.

- 1. Assurez-vous que l'ordinateur est hors tension.
- 2. Accédez l'intérieur du PC.
- 3. Insérez la carte 1394 dans un slot PCI libre.
- 4. Pressez la carte doucement mais fermement dans l'emplacement et vérifiez que tous les contacts sont insérés entièrement dans le connecteur.
- 5. Vissez les vis de la plaque pour sécuriser la carte sur le châssis.
- 6. Replacez le boîtier du PC.

## **6.0 Installation Logicielle**

??*Windows XP*

Lorsque vous branchez la carte sur votre système, Windows XP détectera l'ajout de nouveau matériel et installera les fichiers nécessaires. Après quelques instants, le matériel sera prêt à être utilisé. Vous pouvez vérifier votre carte 1394 à partir de "**Démarrer Poste de travail** (Cliquez sur le bouton droit de la souris) **Propriétés Matériel Gestionnaire de Périphériques** ".

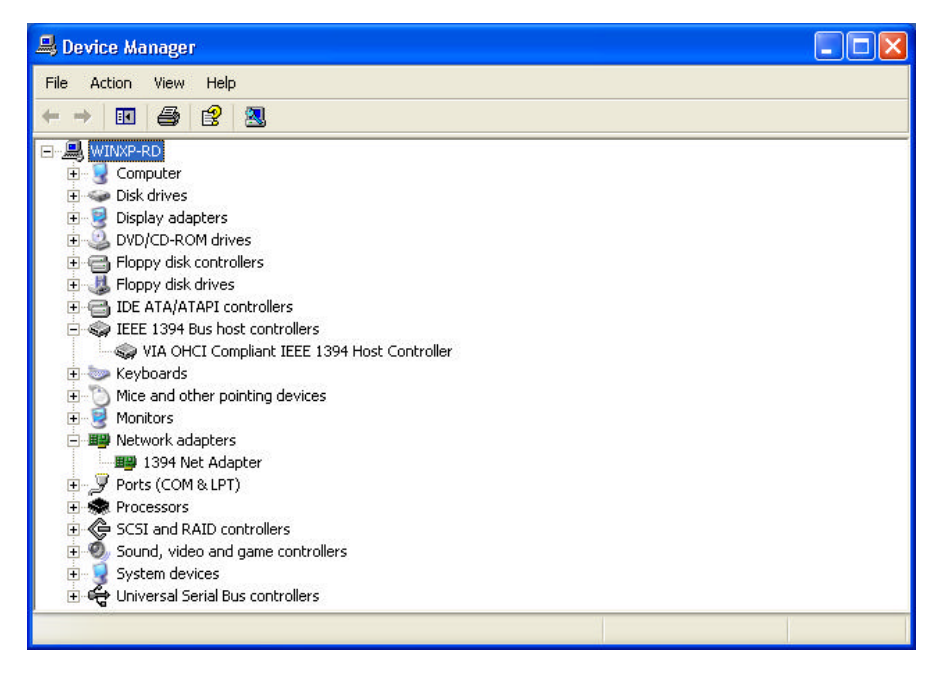

#### $\mathcal{Z} \leq$ *Windows 2000*

Lorsque vous branchez la carte sur votre système, Windows 2000 détectera l'ajout de nouveau matériel et installera les fichiers nécessaires. Après quelques instants, le matériel sera prêt à être utilisé. Vous pouvez vérifier votre carte 1394 à partir de "**Démarrer Poste de travail** (Cliquez sur le bouton droit de la souris) **Propriétés Matériel Gestionnaire de Périphériques** ".

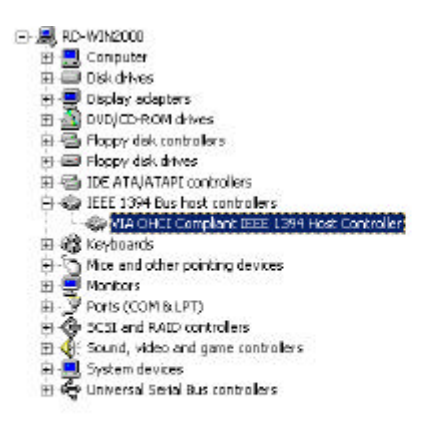

#### ??*Windows Millennium*

Lorsque vous branchez la carte sur votre système, Windows Millennium détectera l'ajout de nouveau matériel et installera les fichiers nécessaires. Il redémarrera l'ordinateur et après le redémarrage, le matériel pourra être utilisé. Vous pouvez vérifier votre carte 1394 à partir de "**Démarrer Poste de travail** (Cliquez sur le bouton droit de la souris) **Propriétés Matériel Gestionnaire de Périphériques** ".

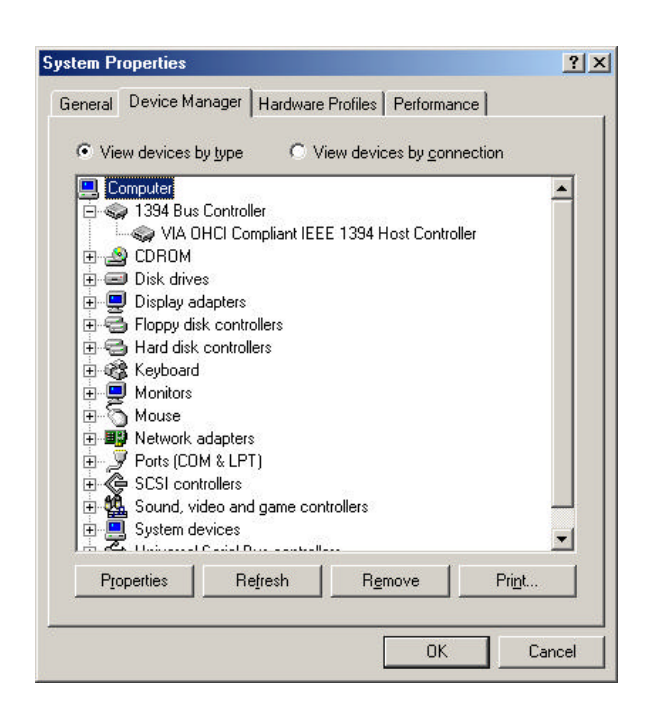

#### ??*Windows 98/SE*

1. Windows 98/SE détectera l'ajout de nouveau matériel et affichera le message ci-dessous:

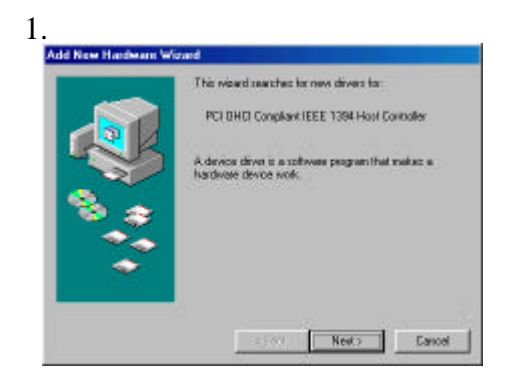

2. Cliquez sur **Suivant(Next)**. Windows commencera à rechercher un pilote. Le message ci-dessous apparaîtra:

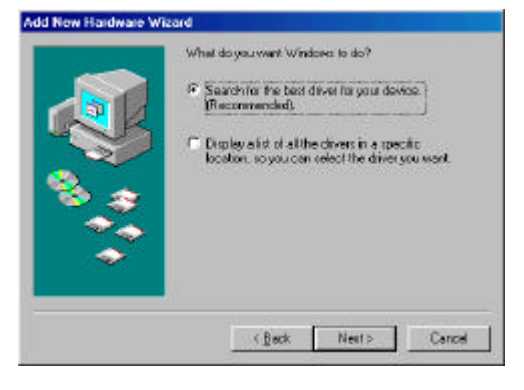

3. Insérez votre CD d'installation Windows 98/SE dans votre lecteur de CD-ROM. Sélectionnez "Lecteur de CD-ROM(CD-ROM drive)" puis cliquez sur **Suivant(Nex**t).

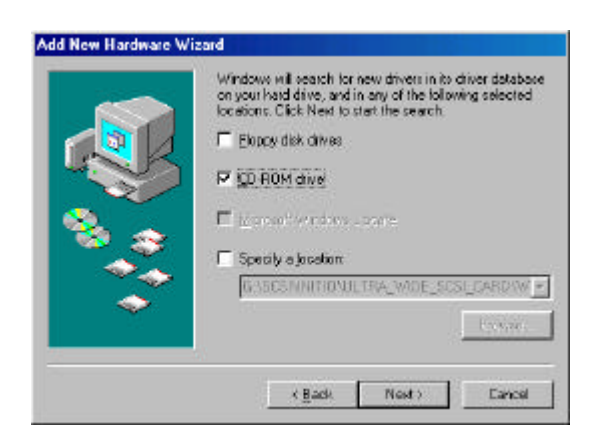

4. Windows recherchera dans le CD pour un pilote adapté et listera ce qu'il a trouvé. Après avoir identifié le meilleur pilote, cliquez sur "Suivant(Next)" pour débuter l'installation du pilote.

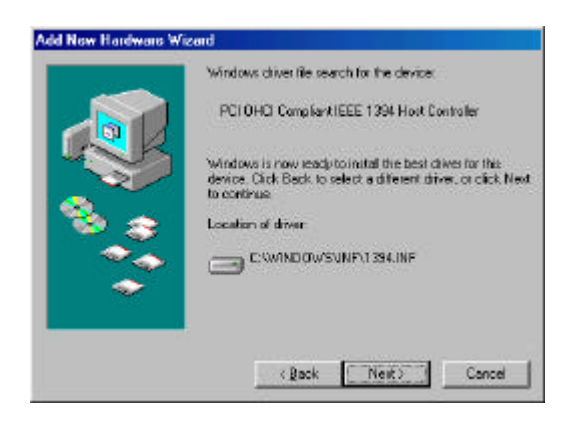

5. Lorsque la boîte de dialogue ci-dessous apparaît à l'écran, cela signifie que l'installation est terminée. Cliquez sur **Terminer(Finish)** pour terminer l'installation. Il vous sera demandé de redémarrer votre ordinateur.

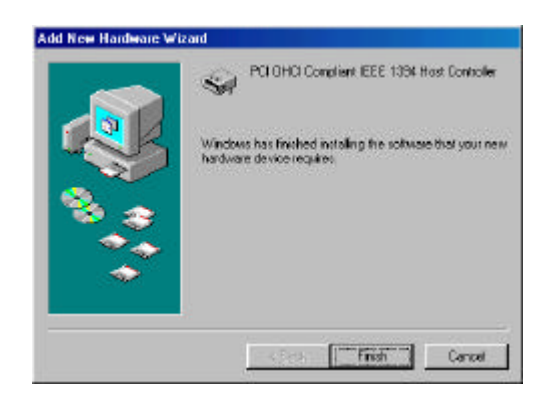

6. Après le redémarrage, cliquez sur l'onglet Gestionnaire de Périphériques dans la fenêtre Propriétés du Système que vous accédez à partir du Panneau de configuration Windows. Vous verrez une indication pour le pilote que vous avez installé sous l'item Contrôleur Bus 1394 (1394 Bus Controller). Si le pilote n'est pas affiché, veuillez revenir à l'Etape 1 et réinstaller la carte.

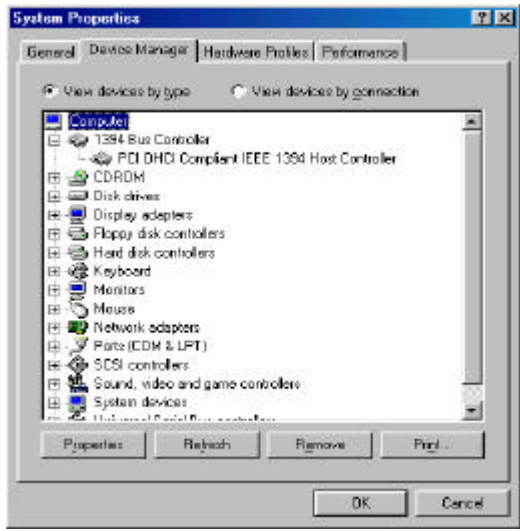

Le CD d'installation Windows 98/SE contient le pilote OHCI VIA 1394, donc vous n'avez pas besoin d'un CD ou une disquette d'installation. Une fois que l'installation sera terminée et que l'ordinateur aura redémarré, vous pouvez connecter les périphériques 1394/FireWire.

La première fois que vous branchez à chaud un périphérique 1394 dans un des ports de carte hôte, il vous sera demandé d'insérer votre CD d'installation Windows 98/SE. Cependant, vous n'aurez pas à insérer le CD pour ajouter les périphériques 1394 supplémentaires; ils apparaîtront automatiquement dans l'onglet Gestionnaire de Périphériques une fois qu'ils seront connectés.

## **7.0 Comment Utiliser Cette Carte**

Ce chapitre décrit certains points sur la façon d'utiliser cette carte une fois qu'elle sera installée sur votre système.

#### *Connecter les Périphériques*

Il existe deux manières de connecter les périphériques 1394/FireWire à la carte hôte. Les périphériques peuvent se connecter en marguerite ("daisy chain ") ou par l'intermédiaire d'un répéteur connecté à l'un des ports de carte.

## *Câblage 1394*

La 1394 dispose d'une distance de câblage maximum de 4.5 mètres (15 pieds). Cela représente la distance maximum entre les périphériques.

Si vous avez besoin de connecter deux périphériques à une distance de plus de 4.5 mètres, vous pouvez utiliser un répéteur pour étendre la longueur de câble autorisée entre les périphériques.

## *Types de Câble*

Il existe deux types du câble 1394/FireWire. Le type, 6-broches vers 6-broches fournit une alimentation au périphérique auquel il est connecté. L'autre type 6-broches vers 4-broches, est utilisé pour les périphériques auto-alimentés et ne nécessitant pas d'alimentation provenant du bus 1394/FireWire.

Si vous connectez les périphériques en marguerite ("daisy chain") et que tous les périphériques nécessitent une alimentation provenant du câblage, tous les câbles doivent être du type 6-broches vers 6-broches. Si vous utilisez un répéteur, vous pouvez utiliser n'importe quel type de câble.

## *Conditions d'alimentation*

Le bus 1394/FireWire fournit une alimentation électrique limitée par les câbles connecteur, comme décrit ci-dessus. Certains périphériques disposent de leur propre source d'alimentation alors que certains périphériques peuvent nécessiter plus d'alimentation que celle disponible sur le bus et ils peuvent être alimentés par un répéteur alimenté.

Assurez-vous de bien respecter les prérequis d'alimentation relatifs à tous les périphériques que vous voulez utiliser avant de les connecter. Consultez la documentation concernant le périphérique pour obtenir ces informations et les instructions de connexion.

# **8.0 Dépannage**

#### *1. Q: Pourquoi la carte 1394 ne peut pas être détectée?*

A: Insérez la carte 1394 fermement dans le slot PCI.

#### *2. Q: Pourquoi la carte 1394 n'a pas été installée correctement?*

 A: L'IEEE 1394 n'est acceptée entièrement que dans des systèmes d'exploitation tels Windows 98 Seconde Edition, Windows ME, Windows 2000 et Windows XP ou plus récents. Veuillez mettre à jour votre système.

#### *3. Q: Pourquoi le périphérique IEEE 1394 (Fire Wire) connecté ne peut pas être détecté?*

 A: Connectez correctement le câble FireWire. Installez le pilote fourni avec votre périphérique FireWire. Consultez également le mode d'emploi livré avec le périphérique. Il est possible que certains logiciels nécessitent DirectX 8.1 pour obtenir un meilleur support des périphériques FireWire.

#### *4. Q: Pourquoi aucune image n'est affichée dans le logiciel vidéo à partir de la caméra?*

 A: Connectez correctement le câble FireWire à la caméra et à la carte 1394. Allumez la caméra avant de lancer votre logiciel vidéo. Sélectionnez la caméra dans votre logiciel vidéo puis choisissez les réglages nécessaires.

#### *5. Q: Pourquoi aucun son n'est émis dans le logiciel vidéo à partir de la caméra?*

A: Connectez la sortie son de la caméra à l'"Entrée ligne " de votre carte son.